Klasa IVa grupa 2

Tydzień 7

## Scratch – rysuj z Mruczkiem

- 1. Wejdź na stronę [https://scratch.mit.edu](https://scratch.mit.edu/)
- 2. Zaloguj się na swoje konto.
- 3. Kliknij "Stwórz".
- 4. "Dodaj rozszerzenie" i wybierz "Pióro".
- 5. Dodaj bloki ze skryptów jak na ilustracji.

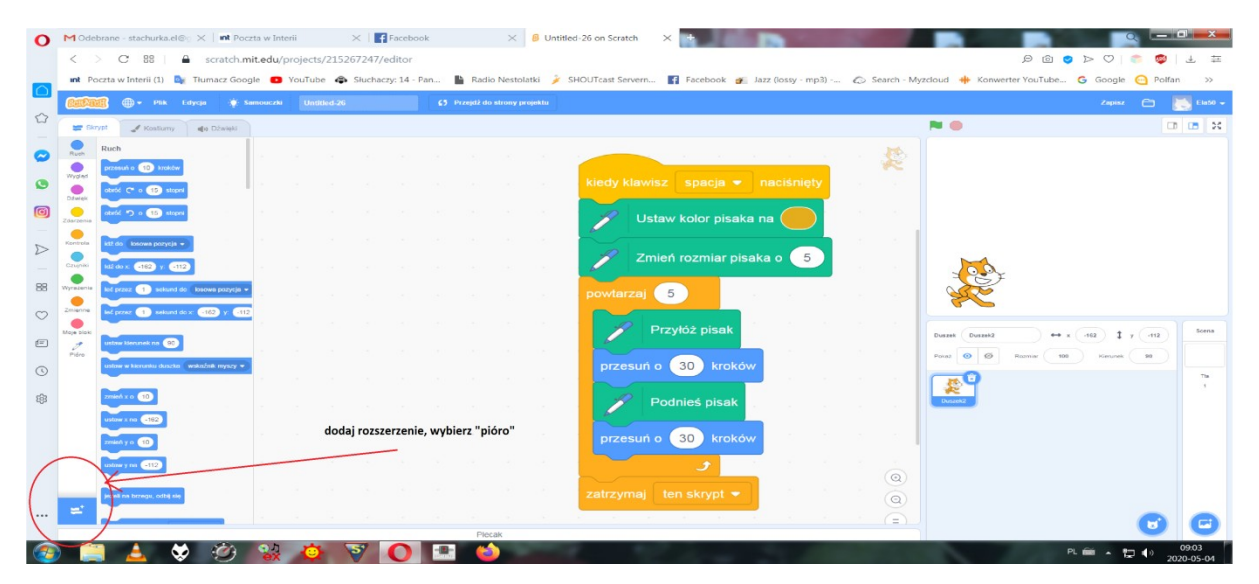

- 6. Naciskając spację, narysuj kilka linii.
- 7. Możesz zmienić projekt według własnego pomysłu. Musi jednak pozostać element rysowania.
- 8. Projekt wykonanego rysunku przyślij mi na adres [stachurka.el@gmail.com](mailto:stachurka.el@gmail.com) lub na facebooku Klasa la Kozłów.